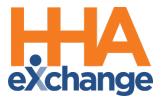

# Process Guide - Scheduling Visits

Provider User Guide

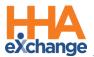

# **Document Revision History**

| Date       | Description of Revision         |
|------------|---------------------------------|
| 09/24/2020 | Initial version of the document |
| 03/11/2021 | Accessibility standards applied |
| 08/22/2022 | General updates                 |

\_\_\_\_

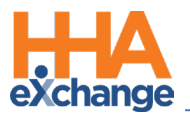

# **Table of Contents**

| Overview                               |
|----------------------------------------|
| HHAX System Key Terms and Definitions2 |
| Creating Visits                        |
| Non-Skilled Visits                     |
| Skilled Visits                         |
| Copy and Create Tool                   |
| Copy a Visit6                          |
| Copy and Create Multiple Visits        |
| Setting a Master Week Schedule         |
| Creating a Master Week9                |
| Editing/Deleting a Master Week11       |
| Multiple Master Weeks12                |
| Master Week Alternate Shifts12         |
| Selecting a Caregiver14                |
| Caregiver Search                       |
| Assign to TEMP                         |

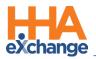

## **Overview**

This process guide covers the **Scheduling** functionality providing instructions and guidance when scheduling and adjusting visits for Patients in the HHAeXchange (HHAX) system. There are two visit classifications in HHAX: *Skilled* and *Non-Skilled*.

**Skilled Visits** (clinical) involve care by a licensed medical professional (such as a Nurse or Physical Therapist). **Non-Skilled Visits** involve assistance with daily routines, grooming, and general support.

The following three options are available to create a new visit (Skilled or Non-Skilled):

- Manually entering the new visit on the Patient's or Caregiver's **Calendar** page
- Using the **Copy and Create** function on the Patient's or Caregiver's **Calendar** page.
- Creating a Master Week.

Once a visit is saved, the system automatically performs a series of validations and authorization checks to ensure that the scheduled visit does not breach any Agency rules or contractual obligations.

Because each Patient may have unique services or scheduling requirements, HHAX recommends that scheduling is performed from the Patient's *Calendar* page. Furthermore, scheduled visits on the Patient's *Calendar* displaying in Pink indicates not adhering to contractual authorization.

Please direct any questions, thoughts, or concerns regarding the content herein to the HHAX Customer Support Team.

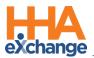

## HHAX System Key Terms and Definitions

The following provides basic definition of HHAX System key terms applicable throughout the document.

| Term      | Definition                                                                                                    |
|-----------|----------------------------------------------------------------------------------------------------|
| Patient   | Refers to the Member, Consumer, or Recipient. The Patient is the person receiving services.                                     |
| Caregiver | Refers to the Aide, Homecare Aide, Homecare Worker, or Worker. The Caregiver is the person providing services.                  |
| Provider  | Refers to the Agency or organization coordinating services.                                                                     |
| Payer     | Refers to the Managed Care Organization (MCO), Contract, or HHS. The Payer is the organization placing Patients with Providers. |
| ННАХ      | Acronym for HHAeXchange                                                                                                    |

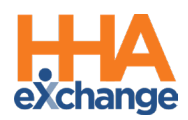

# **Creating Visits**

This section provides a high-level instruction on how to schedule visits using the Patient **Calendar**, as well as scheduling using the **Master Week** function.

## **Non-Skilled Visits**

Non-clinical visits in the system are classified as **Non-Skilled**, meaning only non-skilled disciplines can be assigned to them. Follow the steps below to create a non-skilled visit.

| Step | Action                                                                                                    |
|------|----------------------------------------------------------------------------------------------------|
| 1    | Navigate to the desired Patient and click the <b>Calendar</b> page on the Index.                                                                                                    |
| 2    | Click on the <u>date number</u> (hyperlink) at the top-right of the Calendar cell and select "New non-<br>skilled visit" from the options.                                                                                                    |
| 3    | The Non-Skilled Schedule window opens on the visit Schedule tab. Complete the required fields<br>(denoted with a red asterisk).<br><b>Note:</b> If a Caregiver is marked as <b>Absent</b> , has a <b>Restriction</b> for the select Contract, or is scheduled<br>for an <b>In Service</b> on the date of the visit, the system issues a warning either requesting<br>confirmation or stating that the selected Caregiver cannot be scheduled. |

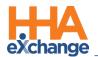

| Step | Action                                                                                                    |
|------|----------------------------------------------------------------------------------------------------|
|      | HHAeXchange - Non Skilled Schedule                                                                                                    |
|      | Scheude     * Schedule Time:     0800 - 1300     Caregiver Code:   ILIS-1334   2   Singer D Adele     POC:   2176390-05/01/17     * Primary bill to:   Aetna     Secondary bill to:   * Service Code:   HHA Hourly   Service Code:   * H405   Mill Type:   Include in Mileage:   1   Import Reference Number:     Visit Type: |
|      | Schedule Visit tab – Scheduling a Non-Skilled Visit                                                                                                    |
|      | Note: The Visit Info and Bill Info tabs are used to review visit information after the visit has been                                                                                                    |
|      | completed and billed.                                                                                                    |
| 4    | Click the <i>Save</i> button to schedule.                                                                                                    |
|      | Once saved, the system automatically performs a series of validation and authorization checks to                                                                                                    |
|      | ensure any Agency rules or contractual obligations are not breached. If a validation error is                                                                                                    |
|      | detected, then the system warns or restricts one from saving the visit.                                                                                                    |
| 5    | Visits displayed in green are within Authorization parameters, while those in pink indicate an Authorization issue, as illustrated in the image.                                                                                                    |
|      | 9       10         5:0800-1300 T       1         Y:       5:0800-2000 T         B: N       5:0800 Adele T         Singer D Adele T       Singer D Adele T                                                                                                    |
|      | Scheduled Visits<br>Note: The system only reviews visits in a 14-day block based on the current date. Visits outside of                                                                                                    |
|      | this range display in white.                                                                                                    |

Visits scheduled with a **Service Code** that is not covered by the Authorization, or setup to bypass Prebilling validations also display in white, even if within the 14-day block. Consult with an Administrator to discuss which **Service Codes** the Agency has authorized to skip Prebilling validations.

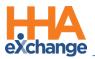

#### **Skilled Visits**

Skilled Visits (Clinical) are those involving medical services and only skilled disciplines (such as Nurses or

Physical Therapists) can be assigned to them. Follow the steps below to create a Skilled Visit.

| Step | Action                                                                                                    |
|------|----------------------------------------------------------------------------------------------------|
| 1    | Navigate to the desired Patient and click the <b>Calendar</b> page on the Index.                                                                                             |
|      | Click on the date number (hyperlink) at the top-right of the Calendar cell and select "New skilled                                                                           |
|      | visit" from the options.                                                                                                    |
| 2    | 10 11<br>10 New skilled visit<br>New non-skilled visit<br>Notes                                                                                                    |
|      | Creating a Skilled Visit                                                                                                    |
| 3    | The Skilled Schedule window opens on the visit Schedule tab. Complete the required fields<br>(denoted with a red asterisk).                                                  |
|      | Visit Information         Scheduled Time:         Visit Start Time:         7/11/2018         EVV Call In:         EVV Call In:         Bissed Visit:         No Data Found. |
| 4    | Click the <i>Save</i> button to schedule.                                                                                                    |

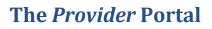

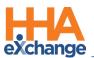

| Step                                                                                    | Action                                                                                                    |
|-----------------------------------------------------------------------------------------|----------------------------------------------------------------------------------------------------|
|                                                                                         | Once saved, the system automatically performs a series of validation and authorization checks to                                                                                                    |
|                                                                                         | ensure any Agency rules or contractual obligations are not breached. If a validation error is                                                                                                    |
|                                                                                         | detected, then the system warns or restricts one from saving the visit.                                                                                                    |
|                                                                                         |                                                                                                    |
|                                                                                         | Visits displayed in green are within Authorization parameters, while those in pink indicate an                                                                                                    |
| 5                                                                                       | Authorization issue, as illustrated in the image.                                                                                                    |
| 5                                                                                       |                                                                                                    |
|                                                                                         | S:0800-1300 T (1)<br>S:0800-2000 T (1)<br>S:0000-1200 T (1)<br>S:0000-1200 T |
|                                                                                         | B: N     B: N     V:       Singer D Adele_T     Singer D Adele_T     Singer D Adele_T                                                                                                    |
|                                                                                         | Scheduled Visits                                                                                                    |
| Note: The system only reviews visits in a 14-day block based on the current date. visit |                                                                                                    |
|                                                                                         | this range display in white.                                                                                                    |

## **Copy and Create Tool**

Use the **Copy and Create** function to apply new visits to the Calendar in two different ways:

- Select **Copy** to duplicate visit information to a 'clipboard'. Once copied, apply the visit information to other dates.
- Select **Copy and Create** to copy the visit information. A new window opens to either apply the information to other dates and/or edit the visit information.

The following tables provide step-by-step instructions on how to use **Copy and Create**.

#### Copy a Visit

| Step | Action                                                                                                    |
|------|----------------------------------------------------------------------------------------------------|
|      | From the Patient's Calendar page, click the Copy and Create icon on the right side of the Calendar                                       |
| 1    | day cell (as illustrated in the image). Click <b>Copy</b> . The system informs that the visit details have been copied to the clipboard. |
|      |                                                                                                    |

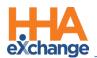

| Step | Action                                                                                                    |
|------|----------------------------------------------------------------------------------------------------|
|      | 8       9         5:0800-1300       1         0       1         10       1         10       1         10       1         10       1         11       1         15       16         16       16                                                                                                    |
|      | Once copied, click on the <u>date number</u> (hyperlink) in the desired Calendar day cell. Select <b>Paste</b>                                                                                                    |
|      | visit information from the options.                                                                                                    |
| 2    | 15       16         New skilled visit         New non-skilled visit         Paste visit information         Notes         Paste Visit Information                                                                                                    |
|      | Upon selecting, the visit details from the first shift are copied to the selected date. The visit                                                                                                    |
| 3    | details may be applied to multiple dates, as desired. <b>5:0800-1300 16 5:0800-1300 17 17 1</b> |

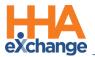

## **Copy and Create Multiple Visits**

| Step | Action                                                                                                    |
|------|----------------------------------------------------------------------------------------------------|
|      | From the Patient's Calendar page, click the Copy and Create icon on the right side of the Calendar                                                                                                    |
|      | day cell (as illustrated in the image). Click <b>Copy and Create</b> . The system informs that the visit                                                                                                    |
|      | details have been copied to the clipboard.                                                                                                    |
|      |                                                                                                    |
| 1    | 5:1000-1400 i                                                                                                    |
|      | B: N                                                                                                    |
|      | Abreu Copy<br>Alex Copy and Create                                                                                                    |
|      | Copy and Create                                                                                                    |
|      |                                                                                                    |
|      | The Copy and Create Multiple Visits page opens. Select the checkboxes in the right column to                                                                                                    |
|      | copy the visit information to multiple days. Visit information may also be edited for each day it is                                                                                                    |
|      | applied to.                                                                                                    |
|      |                                                                                                    |
|      | Copy and Create Multiple Visits Schedule:                                                                                                    |
|      | Schedule Time: 1000 - 1400 Caregiver: 1002 2<br>Abreu Alex                                                                                                    |
|      | POC: 1942575-12/02/15 V<br>Pay Code: HHA Hourly \$10 V                                                                                                    |
| 2    | Primary bill to:     Caring Hands LLC     V       Service Code:     HHA Standard     V         Service Code:    Select     V                                                                                                    |
| 2    | H: [04]         H: [00]         Bill Type:           Timesheet:         ✓ Required         Approved                                                                                                    |
|      | From Date: 2/12/2016 To Date: 2/25/2016 Rows Per Day:                                                                                                    |
|      | 6                                                                                                    |
|      | The information will not be loaded if the From Date and To Date are outside the range of Patient Start Date and Discharge Date.     Date     Date     Schedule/Confirmed Times     Contract (Primary/Secondary)     (Primary/Secondary)     Hours     POC / Timesheet     Caregiver/Pay Code     Inc. in     Mile.                                                                                                    |
|      | Date         Schedulz/Contract (Primary/Secondary)         Hours         POC / Imesneet         Caregiver/Pay Code         Mile.           02/12/2016         Sched/1000         - 1400         Prid Caring Hands LLC         HHA Standard         H:[04]         H:[04]         1002         2                                                                                                    |
|      | Fri         Conf:         •         •         •         •         •         •         •         •         •         •         •         •         •         •         •         •         •         •         •         •         •         •         •         •         •         •         •         •         •         •         •         •         •         •         •         •         •         •         •         •         •         •         •         •         •         •         •         •         •         •         •         •         •         •         •         •         •         •         •         •         •         •         •         •         •         •         •         •         •         •         •         •         •         •         •         •         •         •         •         •         •         •         •         •         •         •         •         •         •         •         •         •         •         •         •         •         •         •         •         •         •         •         •         •         • </td |
|      | 02/13/2016 Sched 1000 - 1400 Pric Caring Hands LLC V HHA Standard V H:04 Mt (00 1842575-12/02/15 V) LLC-1002 2                                                                                                    |
|      | Conf:         -         -         -         -         -         -         -         -         -         -         -         -         -         -         -         -         -         -         -         -         -         -         -         -         -         -         -         -         -         -         -         -         -         -         -         -         -         -         -         -         -         -         -         -         -         -         -         -         -         -         -         -         -         -         -         -         -         -         -         -         -         -         -         -         -         -         -         -         -         -         -         -         -         -         -         -         -         -         -         -         -         -         -         -         -         -         -         -         -         -         -         -         -         -         -         -         -         -         -         -         -         -         -         -         -         -        |
|      | Copy and Create Multiple Visits                                                                                                    |
|      | Once the visit information has been applied to the selected days, scroll down and click the <b>Save</b>                                                                                                    |
| 3    |                                                                                                    |
|      | button. Refresh the webpage to see the updated <b>Calendar</b> .                                                                                                    |

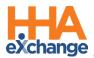

## Setting a Master Week Schedule

The **Master Week** function is used to generate a permanent schedule for a Patient who receives the same service on a regular basis. Once set, the system uses the information in the Master Week to update the Patient's Calendar every night for 14 days into the future in a process known as "roll over." Any changes to the Master Week are reflected in future visits when it "rolls over" again.

#### **Creating a Master Week**

Complete the following steps to create a Master Week.

| Step | Action                                                                                                    |  |
|------|----------------------------------------------------------------------------------------------------|--|
| 1    | Navigate to the desired Patient and click the Master Week link on the Index.                                                                                                    |  |
| 2    | On the Master Week page, click the Add Master Week button.                                                                                                    |  |
| 3    | The <i>Add/Edit Master Week</i> screen opens. Set the Master Week date range in the From/To Date<br>fields. The <b>From Date</b> field is required. The <b>To Date</b> field is optional and may be left blank for<br>indefinite stop date. If a <b>To Date</b> is entered, the system does not generate visits from this Master<br>Week past that date.<br>Enter the visit details for each Master Weekday <u>OR</u> click the <u>Hours</u> (hyperlink) for a streamlined<br>version of this window (next step). |  |

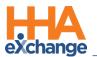

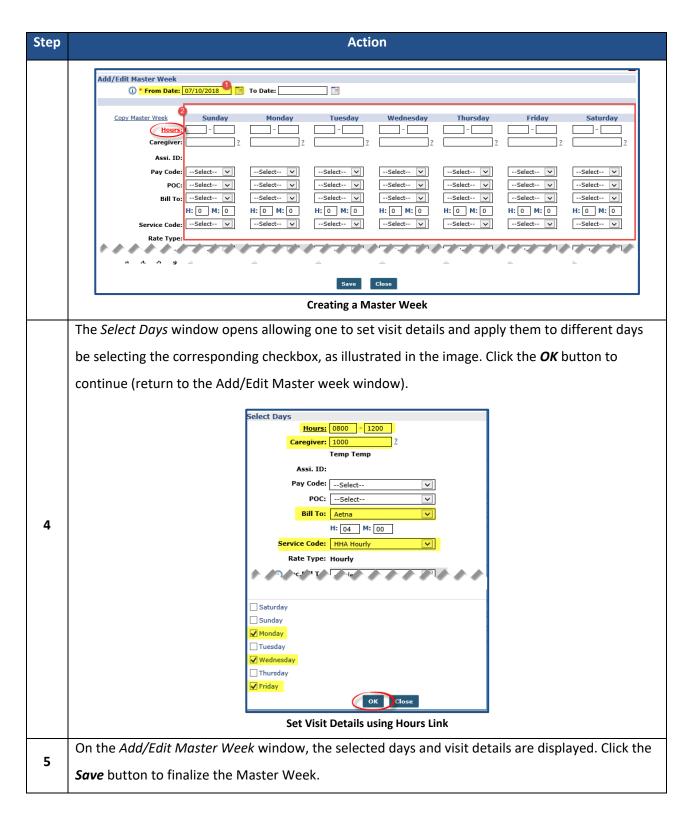

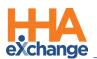

| Step | Action                                                                                                    |   |  |  |
|------|----------------------------------------------------------------------------------------------------|---|--|--|
|      | Add/Edit Master Week       ① * From Date: 07/10/2018     III   To Date:                                                                                                    |   |  |  |
|      | Copy Master Week         Sunday         Monday         Tuesday         Wednesday         Thursday         Friday         Saturday           Hours:         -         0800 - 1200         -         0800 - 1200         -         0800 - 1200         -         -         0800 - 1200         -         -         -         -         -         -         0         -         -         -         -         -         -         -         -         -         -         -         -         -         -         -         -         -         -         -         -         -         -         -         -         -         -         -         -         -         -         -         -         -         -         -         -         -         -         -         -         -         -         -         -         -         -         -         -         -         -         -         -         -         -         -         -         -         -         -         -         -         -         -         -         -         -         -         -         -         -         -         -         -         -         -         -                                                                                                    |   |  |  |
|      | Assi. ID:<br>Pay Code:Select V<br>POC:Select V<br>Bill To:Select V<br>H: O M: O<br>H: O M: O |   |  |  |
|      | At the bottom of the page, click the <i>Save &amp; Update Calendar</i> button to "roll over" visits onto the Calendar based on the Master Week details.                                                                                                    | e |  |  |
| 6    | From Date: 7/10/2018 To Date: 7/24/2018 Save & Update Calendar                                                                                                    |   |  |  |
|      | Save & Update Calendar with Master Week                                                                                                    |   |  |  |

#### **Editing/Deleting a Master Week**

To edit a Master Week, click the **edit** icon, as seen in the image below. To delete a Mater Week, click the red **X** icon to the right of the edit icon.

| Master Week     | The information has been sav | History                           |                                           |                |
|-----------------|------------------------------|-----------------------------------|-------------------------------------------|----------------|
| 07/10/18 -<br>🖃 | Sunday <u>Alt.</u><br>Hours: | Monday <u>Alt.</u><br>0800 - 1200 | Tuesday <u>Alt.</u> Wednesday <u>Alt.</u> | ay <u>Alt.</u> |
|                 | Caregiver:                   | 1000<br>Temp Temp                 | Click icon to Edit the Master Week.       |                |

#### Edit/Delete Master Week

By default, the system rolls over the Master Week for the 14-day range in the **From** and **To Date** fields. If desired, adjust the date range and roll over Master Week details to other date ranges.

Note that a Master Week does not rollover if a Patient's Authorizations do not cover the future dates.

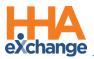

#### **Multiple Master Weeks**

If visit times and date ranges do not overlap, one can enter multiple Master Weeks for a Patient. These are common in the following special scenarios:

- The Patient has multiple shifts on the same day. If the Patient consistently receives service in the morning and then again in the evening, one can add one Master Week for the morning shift and another for the evening shift.
- The Patient has "tapered" service. If the Patient's schedule changes on a set basis: for example, the Patient receives 5 visits per week for one month, then 4 visits per week the next month, then 3 visits per week the following month. In this scenario, enter one Master Week with a date range for the first month, a second for the next date range, and a third for the final date range.

#### Master Week Alternate Shifts

For some permanent schedules, aspects of the schedule alternate from week to week. For example, every other Sunday a different Caregiver might work, or every third week the Patient requests services in the afternoon instead of the morning. In these scenarios, an Agency can set an **Alternate Master Week** schedule. Once set, the Master Week rollover alternates back and forth based on what is set here.

| Complete the following steps to create an Alternative Shift. |
|--------------------------------------------------------------|
|--------------------------------------------------------------|

| Step | Action                                                                                                    |  |  |  |  |  |  |  |  |
|------|----------------------------------------------------------------------------------------------------|--|--|--|--|--|--|--|--|
| 1    | Navigate to the desired Patient and click the <b>Master Week</b> link on the Index.                                                                                                    |  |  |  |  |  |  |  |  |
| 2    | On the Master Week page, each weekday has an <u>Alt.</u> link. Click on the applicable <u>Alt.</u> link.<br>Master Week<br>06/05/17 - 06/07/17<br>Sunday <u>Alt.</u> Mondo <u>(Alt.</u> Tuesday <u>Alt.</u> Thursday <u>Alt.</u> Thursday <u>Alt.</u> Friday <u>Alt.</u> Saturday <u>Alt.</u><br>Hours: |  |  |  |  |  |  |  |  |
| 3    | The Alternative Shifts window opens for the selected day displaying the visit details. Click the <u>Add</u><br><u>Alternate Shift</u> link to add an alternate record.                                                                                                    |  |  |  |  |  |  |  |  |

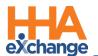

| Step | Action                                                                                                    |                                                                                                    |        |                          |          |                           |                                                                                               |                           |                              |  |  |
|------|----------------------------------------------------------------------------------------------------|----------------------------------------------------------------------------------------------------|--------|--------------------------|----------|---------------------------|-----------------------------------------------------------------------------------------------|---------------------------|------------------------------|--|--|
|      | Alter                                                                                                    | Alternate shifts for Monday<br>Admission ID: LIS-7897654554321417<br>Primary Contract: Amazing Health |        |                          |          |                           | Patient Name: Trainor Will Patient ID:<br>Authorization For Monday: Date of Birth: 02/01/1945 |                           |                              |  |  |
|      |                                                                                                    |                                                                                                    |        |                          | Pay Code | T, Type.                  |                                                                                               |                           |                              |  |  |
|      |                                                                                                    |                                                                                                    |        | Lafleur Bianca<br>100350 |          |                           | Save Close                                                                                    |                           |                              |  |  |
|      | Alternate Shifts Master Week Window                                                                                                    |                                                                                                    |        |                          |          |                           |                                                                                               |                           |                              |  |  |
|      | The Add Alternative Masterweek Shift window opens. Make the necessary additions for the                                                                                                    |                                                                                                    |        |                          |          |                           |                                                                                               |                           |                              |  |  |
|      | selected day. Click the <i>Save</i> button to finalize.                                                                                                    |                                                                                                    |        |                          |          |                           |                                                                                               |                           |                              |  |  |
|      | Add Alternate Masterweek Shift for Monday          Hours:       1400 - 1600         Caregiver:       [L5-1350] 2         Lafleur       Billinca         Assi. ID:       Pay Code:         Pay Code:       H5K Hrly         Poc:       2176392         Bill To:       Amazing Health         H:       02         H:       02 |                                                                                                    |        |                          |          |                           |                                                                                               |                           |                              |  |  |
|      |                                                                                                    |                                                                                                    |        |                          |          |                           |                                                                                               |                           |                              |  |  |
| 4    |                                                                                                    |                                                                                                    |        |                          |          |                           |                                                                                               |                           |                              |  |  |
|      |                                                                                                    |                                                                                                    |        |                          |          |                           |                                                                                               |                           |                              |  |  |
|      |                                                                                                    |                                                                                                    |        |                          | 5        | Gervice Code<br>Rate Type | le: HSK Hrly_ANT                                                                              |                           |                              |  |  |
|      | Save Close                                                                                                    |                                                                                                    |        |                          |          |                           |                                                                                               |                           |                              |  |  |
|      |                                                                                                    |                                                                                                    |        |                          |          |                           | Alternative Shift                                                                             |                           |                              |  |  |
|      | Once say                                                                                                    | ved, th                                                                                               | ne Alt | ernative S               | hift dis | splays                    | on the Master V                                                                               | Week header i             | n red, as illustrated in the |  |  |
|      | image below.                                                                                                    |                                                                                                    |        |                          |          |                           |                                                                                               |                           |                              |  |  |
|      | Master Week                                                                                                    |                                                                                                    |        |                          |          |                           |                                                                                               |                           |                              |  |  |
| 5    | 06/05/17 - 06/07/17 Sunday <u>Alt.</u> Monda <u>Alt. (2)</u>                                                                                                    |                                                                                                    |        |                          |          |                           |                                                                                               |                           |                              |  |  |
| 5    | Hours:         -         1000         -         1200         100           Caregiver:         LIS-1350         LIS                                                                                                    |                                                                                                    |        |                          |          |                           |                                                                                               |                           |                              |  |  |
|      | Lafleur Bianca Lafl Alternative Shift Entered                                                                                                    |                                                                                                    |        |                          |          |                           |                                                                                               |                           | nca Lafl                     |  |  |
|      | When rolling over the Master Week, the system works through each alternate shift entered and places those visits on the Calendar.                                                                                                    |                                                                                                    |        |                          |          |                           |                                                                                               | ternate shift entered and |                              |  |  |
|      |                                                                                                    |                                                                                                    |        |                          |          |                           |                                                                                               |                           |                              |  |  |

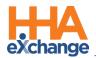

# **Selecting a Caregiver**

There are two options on the Provider Portal to assign a Caregiver to a visit: *Caregiver Search* or *Assign to Temp*. This section covers how to use these options to search and assign a Caregiver. **Note:** *Caregiver Search* option availability varies depending on the Provider platform.

## **Caregiver Search**

Use the **Caregiver Search** function to search for a specific Caregiver using search filters (such as **Discipline**, **Team**, and **Location**). Complete the following steps to perform a *Caregiver Search* when scheduling a visit.

| Step     | Action                                                                                                    |  |  |  |  |  |  |  |  |
|----------|----------------------------------------------------------------------------------------------------|--|--|--|--|--|--|--|--|
|          | On the Schedule tab, click the ? hyperlink and select the Caregiver Search option.                                                                                                    |  |  |  |  |  |  |  |  |
| 1        | Schedule       Visit Info       Bill Info       Verification         Schedule:       Caregiver Code:       2         * Schedule Time:       -       Image: Temporary       Caregiver Code:       2         POC:      Select       Assignment ID:       Caregiver Search         # Pax Code:      Select       * Pax Code:      Select         Caregiver Search Option – Visit Schedule |  |  |  |  |  |  |  |  |
| <u> </u> |                                                                                                    |  |  |  |  |  |  |  |  |
|          | The Caregiver Search module opens. Select a the desired Caregiver Search method: Caregivers,                                                                                                    |  |  |  |  |  |  |  |  |
|          | Caregiver General Availability, or Fill a Specific Shift, as seen in the image below. Refer to the                                                                                                    |  |  |  |  |  |  |  |  |
|          | Caregiver Search and Communications Process Guide for full instructions and details on the                                                                                                    |  |  |  |  |  |  |  |  |
|          | various methods to search for a Caregiver.                                                                                                    |  |  |  |  |  |  |  |  |
|          |                                                                                                    |  |  |  |  |  |  |  |  |
| 2        | Caregivers                                                                                                    |  |  |  |  |  |  |  |  |
|          | Caregivers Caregiver General Availability Fill a Specific Shift                                                                                                    |  |  |  |  |  |  |  |  |
|          | Search General Availability                                                                                                    |  |  |  |  |  |  |  |  |
| l        | Office         Discipline         Status           Office         All         Active         *                                                                                                    |  |  |  |  |  |  |  |  |
|          | Office   All  Active   Active                                                                                                    |  |  |  |  |  |  |  |  |
|          | Gender. Language Date of Birth 553                                                                                                    |  |  |  |  |  |  |  |  |
|          | Caregiver Search Module                                                                                                    |  |  |  |  |  |  |  |  |

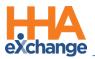

## Assign to TEMP

If a Caregiver is not available to assign or unknown when scheduling a visit, select the Assign to TEMP

option to place a temporary placeholder to save the visit.

| Step | Action                                                                                                    |  |  |  |  |  |  |  |  |
|------|----------------------------------------------------------------------------------------------------|--|--|--|--|--|--|--|--|
|      | On the Schedule tab, click the <u>?</u> hyperlink and select the <b>Assign to Temp</b> option.                                                         |  |  |  |  |  |  |  |  |
| 1    | Schedule Visit Info Bill Info Verification Schedule:                                                                                                   |  |  |  |  |  |  |  |  |
|      | * Schedule Time: - Temporary Caregiver Code:   Caregiver Code:   Caregiver Code:   Caregiver Search  Assignment ID:  Assign to Temp  * Pay Code:Select |  |  |  |  |  |  |  |  |
|      | Assign to Temp Option – Visit Schedule                                                                                                    |  |  |  |  |  |  |  |  |
|      | The Caregiver Code field is populated by the Temp Code (with the Temp Temp name), as seen in                                                           |  |  |  |  |  |  |  |  |
|      | the image.                                                                                                    |  |  |  |  |  |  |  |  |
|      | Note: Manually enter 1000 or Temp in the Caregiver Code field to assign a temporary placeholder                                                        |  |  |  |  |  |  |  |  |
| 2    | to the visit.                                                                                                    |  |  |  |  |  |  |  |  |
|      |                                                                                                    |  |  |  |  |  |  |  |  |
|      | Caregiver Code: 1000 ?<br>Temp Temp                                                                                                    |  |  |  |  |  |  |  |  |
|      | Assianment ID:                                                                                                    |  |  |  |  |  |  |  |  |
|      | Temp Caregiver                                                                                                    |  |  |  |  |  |  |  |  |
|      | Once saved, the visit displays with a Temp Caregiver on the <b>Calendar</b> page (as seen in the image).                                               |  |  |  |  |  |  |  |  |
|      | 5<br>5:0800-1300 T 1) 5:0800-1200 T 1)                                                                                                    |  |  |  |  |  |  |  |  |
| 3    | V:<br>B: N<br>Mark E Mark T<br>Mark E Mark T                                                                                                    |  |  |  |  |  |  |  |  |
|      | Temp Caregiver Assigned to Visit                                                                                                    |  |  |  |  |  |  |  |  |
| 4    | Once an actual Caregiver is found, revise the visit and replace the TEMP Caregiver with the                                                            |  |  |  |  |  |  |  |  |
|      | "actual" Caregiver.                                                                                                    |  |  |  |  |  |  |  |  |

To see a list of all visits with assigned TEMP Caregivers, navigate to *Visit > Visit Search* and select **Search Open Schedules** field (as seen in the image).

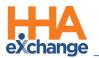

| Caregiver Brai | nch: All         | -                 | Search Open Schedules: 🖌 |                |                |               |  |
|----------------|------------------|-------------------|--------------------------|----------------|----------------|---------------|--|
|                |                  |                   |                          |                | Search         |               |  |
|                |                  |                   |                          |                |                |               |  |
| Search Results | Total Visits : 9 | Total Call In : 0 | Total C                  | all Out : 0    |                |               |  |
| Coordinators   | Admission.ID     | Patient Name      |                          | Caregiver Code | Caregiver Name | Assignment ID |  |
| Reggie Love    | <u>900014</u>    | Smith Rachel      |                          |                |                | 010101        |  |
| Susan Robee    | <u>900013</u>    | Anderson Melissa  |                          |                |                | 010101        |  |

Visits with Temp Caregivers

**Note:** If the **Caregiver Code** field is not updated by the time of the visit, EVVs placed by the Caregiver do not sync to the visit. As a result, the visit is held on the Prebilling Exception page until the calls are linked to the visit and a user manually enters a real Caregiver in the **Caregiver Code** field.